## Windowsの画面切り取り方法 デジタル画像を活用しましょう!

ショートカット 「Win」 +「Shift」 +「S」 とすると \*2 画面上部に切り取りメニュー | ■ ◎ □ □ × | が出てきます \*3 Snipping Tool (スニッピングツール) を使用します \*1

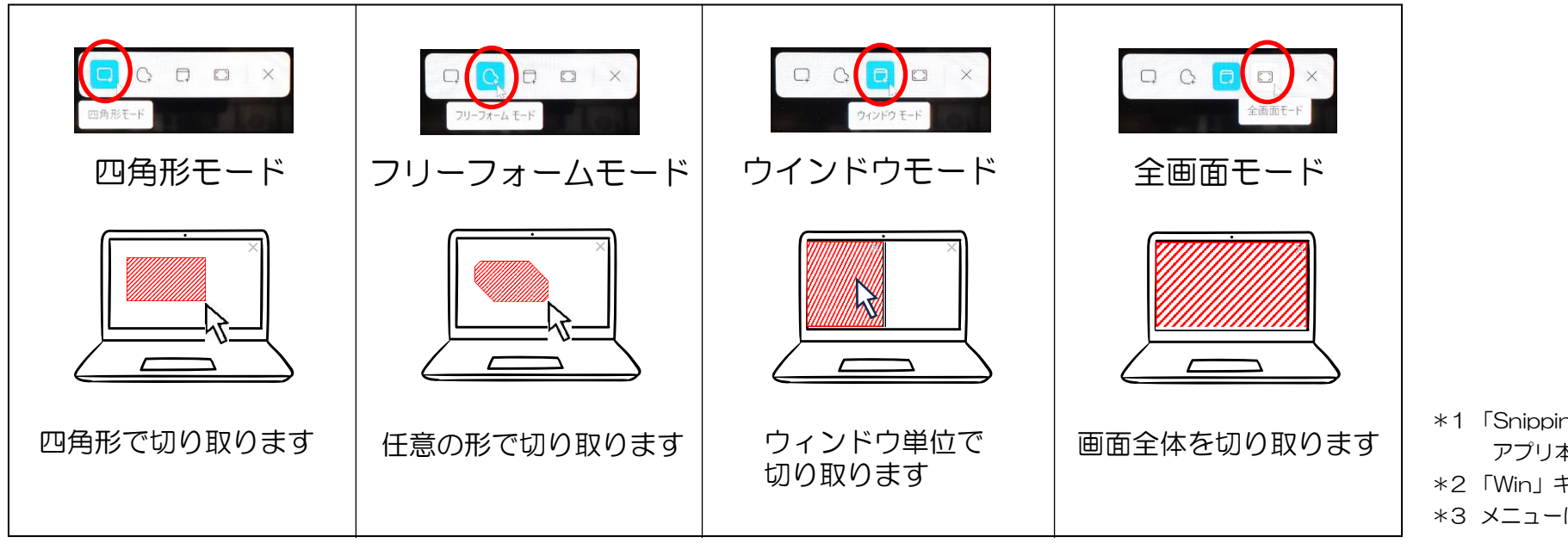

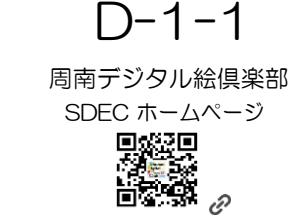

<https://sdec2023.net/w/>

- \*1 「Snipping Tool」はWindowsの標準アプリです アプリ本体を起動すると 画像の編集加工もできます! \*2 「Win」キーは Windowsロゴマークのキーです
- \*3 メニューは「Esc」キーで解除できます

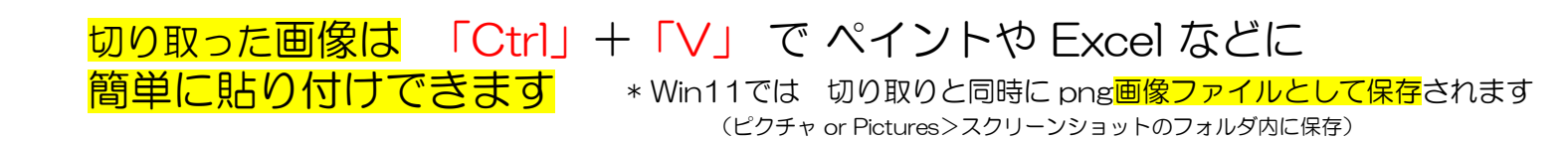

## Windowsの画面切り取り方法 補足

ショートカットを使わずに一発で切り 取りメニューを出す方法

「PrtScn」キーでメニューを出す方法

\* キーボードによっては「PrintScreen」「PRTSC」等の名前

Win11の場合:

1) Snipping Tool アプリを起動します

\* アプリの場所は ホーム画面の「検索アイコン」または 「スタート」をクリックして 検索 から「Snipping Tool」のアプリ名を入力します

2) 右上の「・・・」の「設定」からショートカットのと ころにある PrintScreenキーを使用して Snipping Toolを開き 「Windowsの設定の変更」 (設定>アクセシビリティ>キーボードへ移行) Use the Print screen key to open Snipping Tool を「オン」 にします

## Win10の場合:

1) 切り取り&スケッチ アプリを起動します

\* アプリの場所は ホーム画面の「検索アイコン」または 「スタート」を右クリックして 検索 から「切り取り&ス ケッチ」のアプリ名を入力します

2) 右上「・・・」の「設定」からプリントスクリーンの ショートカット 「Prt Scn ボタンを使用して画面切 り取りを開く」 アプリを切り替えますか? 「はい」 (設定>簡単操作>キーボードへ移行) プリントスクリーンのショートカットPrt Scnボタンを 使用して画面領域切り取りを開くを「オン」にします

## 画面のスクリーンショット

ほかにも画面全体を切り取る方法があります

ショートカット 「Win」 +「PrtScn」 とすると

画面のスクショが撮れます

png画像ファイルとして保存されます

(ピクチャ>スクリーンショットのフォルダ内に保存されます)